### **Dodanie nowego ucznia do systemu**

Szkoła podstawowa wspierająca uczniów przy rekrutacji do szkół ponadpodstawowych ma możliwość przygotowania listy obecnych uczniów klas ósmych w systemie rekrutacyjnym, w celu łatwiejszej pracy uczniów podczas rekrutacji.

Po zalogowaniu się do systemu rekrutacyjnego należy przejść do zakładki *Nabór* następnie wybrać przycisk *Uczniowie*.

Z lewej strony należy wskazać przycisk wywołujący menu kontekstowe. Następnie po ukazaniu się menu wybrać opcję *"Dodaj ucznia"* uruchamiającą formularz zapisu danych dziecka.

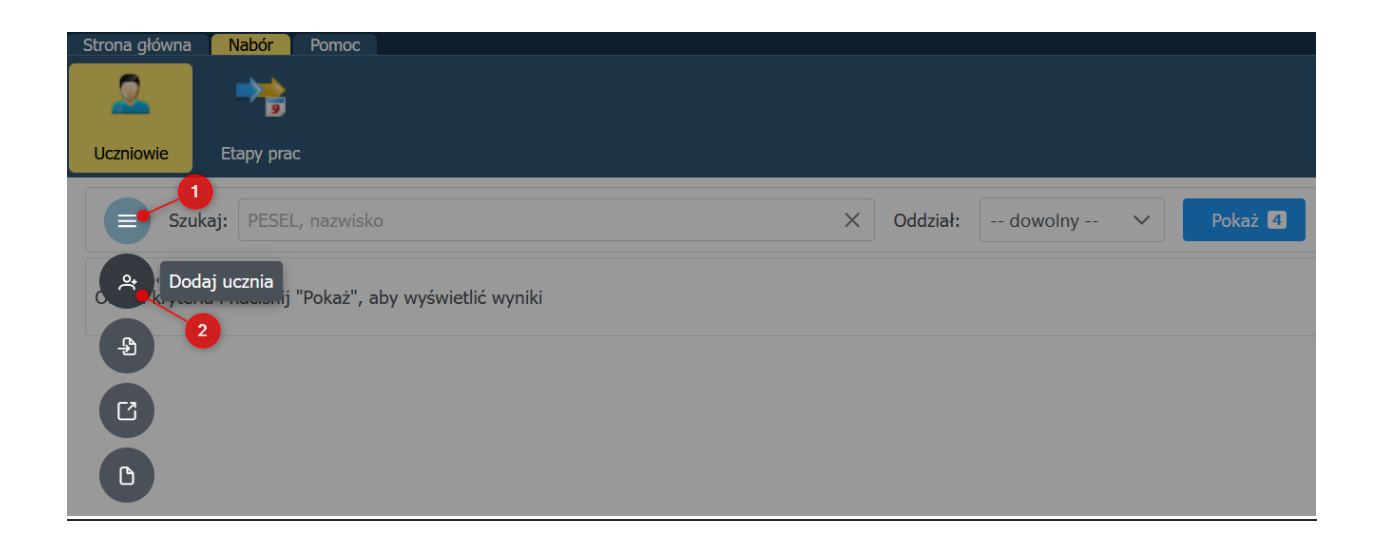

Przed przystąpieniem do wpisywania danych uczniów zalecamy sprawdzić w jakich terminach będzie dostępny etap *"Przekazywanie danych osobowych uczniów"* w zakładce: Nabór > Etapy prac.

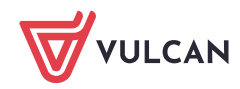

W formularzu należy podać przynajmniej: imię, nazwisko oraz numer PESEL.

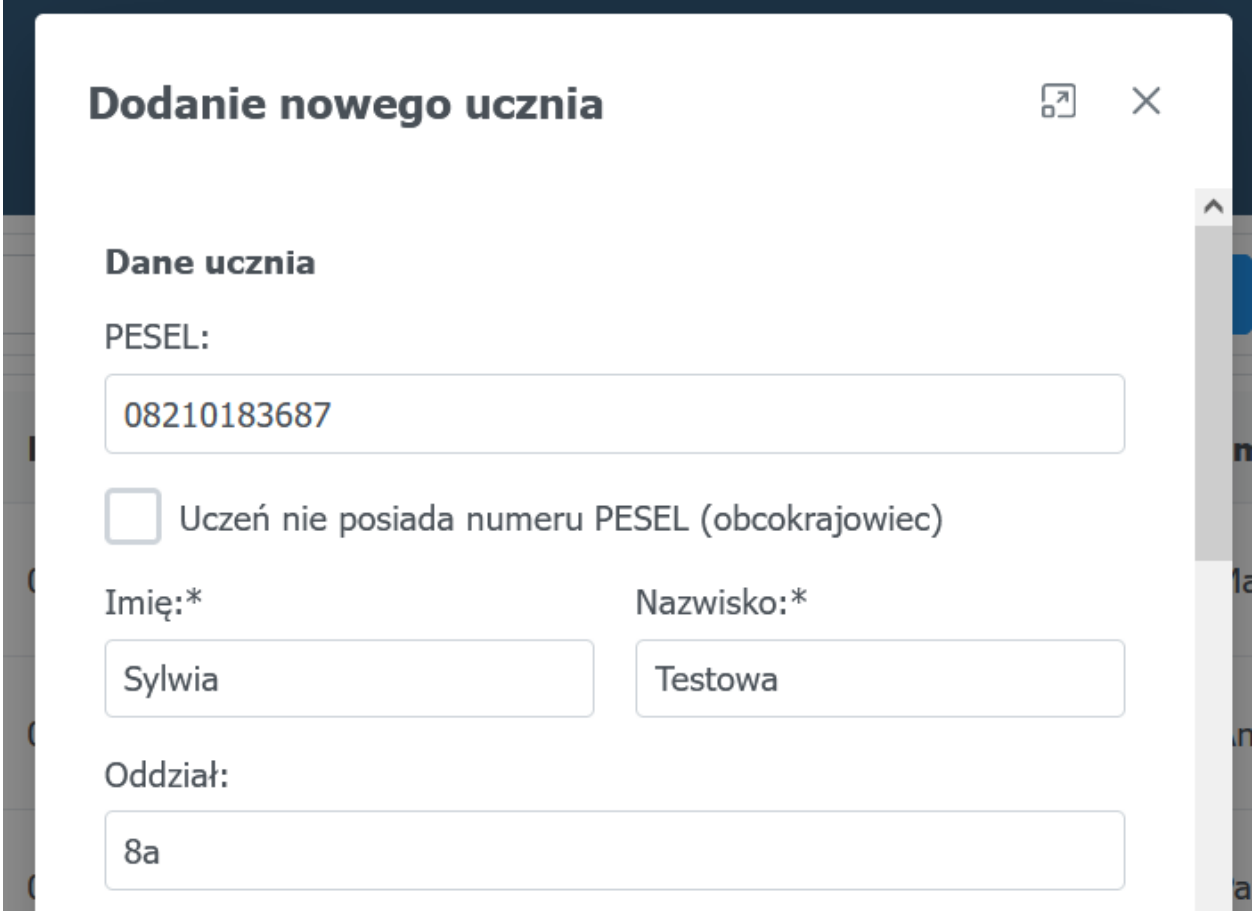

Zlecamy wpisać aktualny oddział ucznia – umożliwi to łatwiejsze przygotowanie kodów rejestracyjnych dla uczniów z wybranego oddziału.

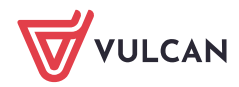

W przypadku uczniów pochodzących z zagranicy bez numeru PESEL należy zaznaczyć opcję *"Uczeń nie posiada numeru PESEL"* oraz dodatkowo wpisać: datę urodzenia, rodzaj dokumentu tożsamości wraz z serią i numerem dokumentu potwierdzającego tożsamość dziecka.

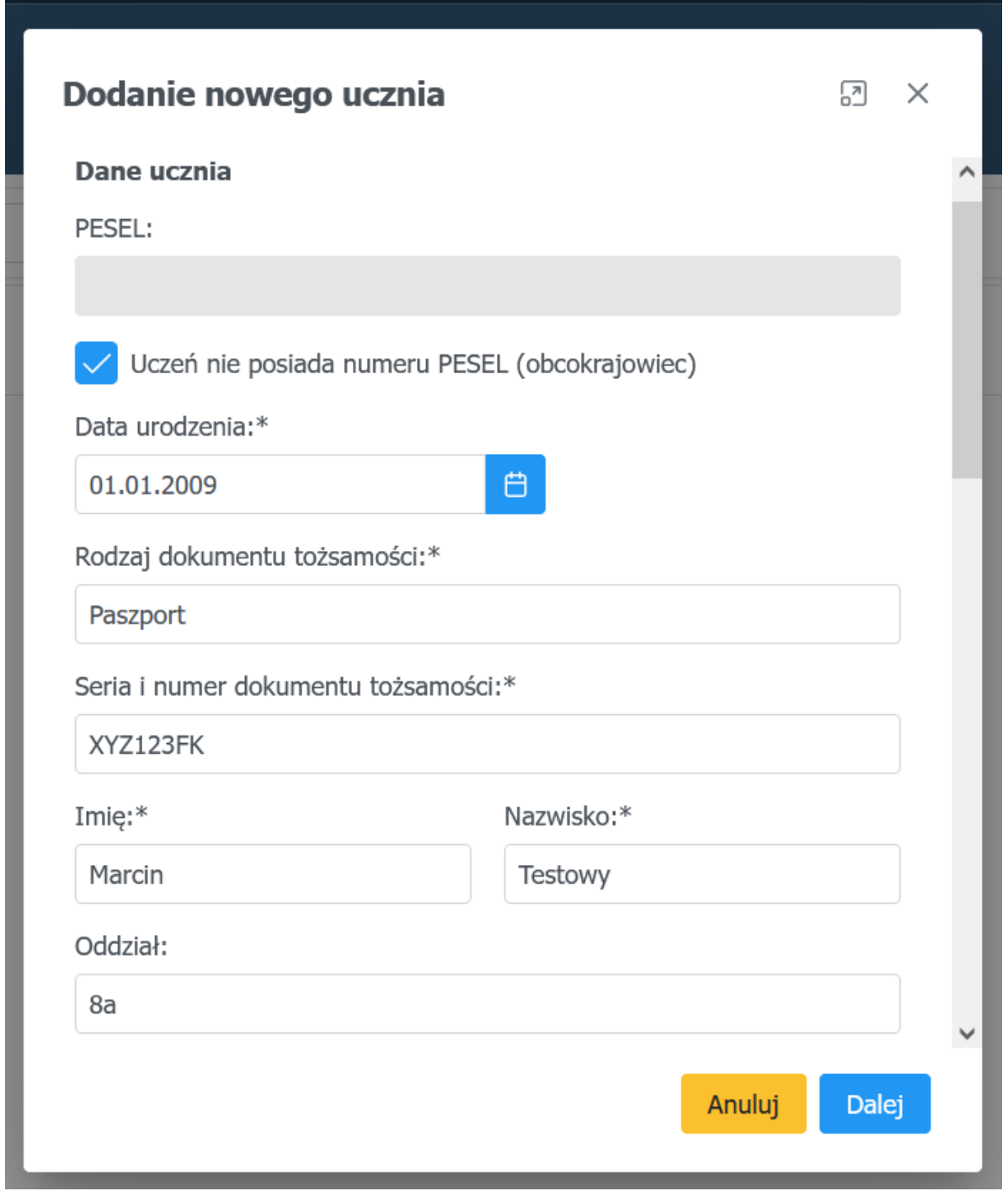

Oprósz wymaganych danych do rejestracji istnieje możliwość wpisania danych odnośnie:

- adresu zamieszkania ucznia
- informacji odnośnie posiadanego orzeczenia lub problemów zdrowotnych

Oraz zaznaczenia informacji o kryteriach:

- wielodzietność rodziny ucznia;
- niepełnosprawność ucznia;
- niepełnosprawność jednego z rodziców ucznia;
- niepełnosprawność obojga rodziców ucznia;
- niepełnosprawność rodzeństwa ucznia;
- samotne wychowywania ucznia w rodzinie;
- objęcie ucznia pieczą zastępczą

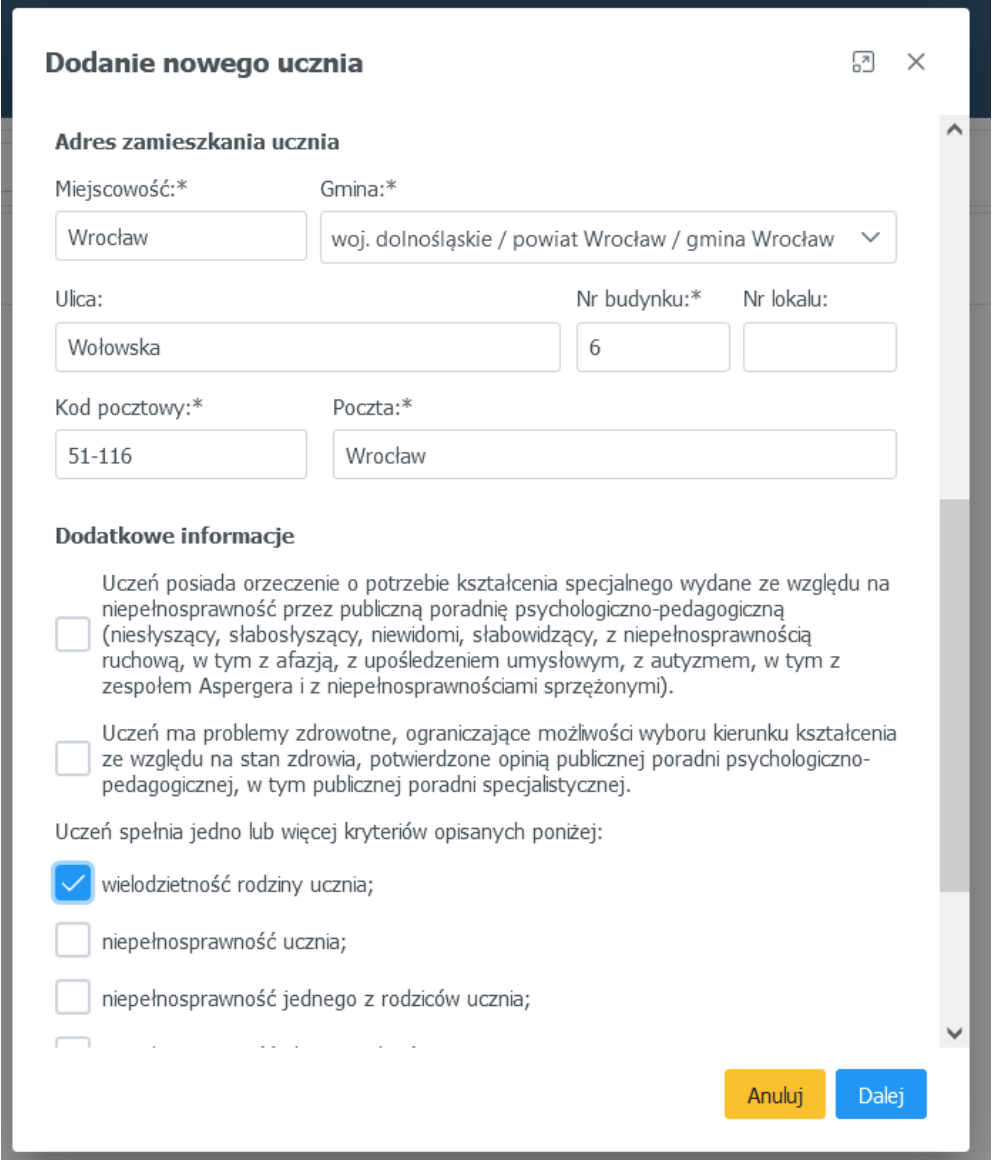

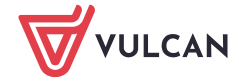

Po przejściu na następną stronę formularza za pomocą przycisku *"Dalej"*, placówka otrzyma możliwość wpisania informacji o aktualnych opiekunach prawnych.

Za pomocą przycisku "kopiuj adres kandydata" można uzupełnić dane adresowe opiekuna wcześniej wprowadzonymi danymi ucznia. W przypadku gdy adresy są różne należy je wprowadzić zaczynając od miejscowości zamieszkania.

W przypadku braku informacji o drugim opiekunie prawnym, należy zaznaczyć opcję *"Brak danych".*

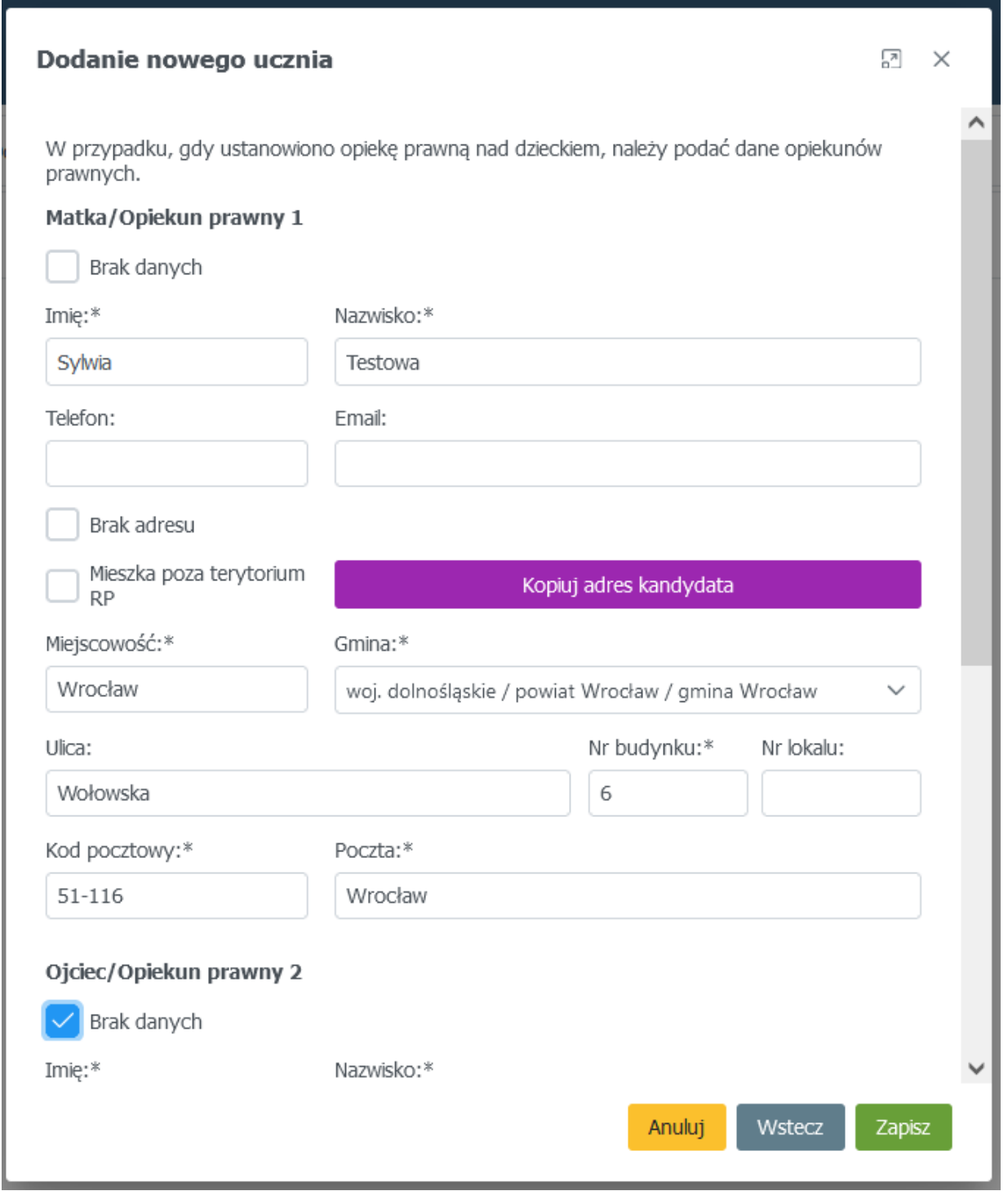

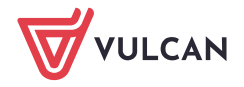

Po skorzystania z opcji "Zapisz" uczeń zostanie dopisany do aktualnej listy a program przejdzie do listy wprowadzonych uczniów ze szkoły podstawowej.

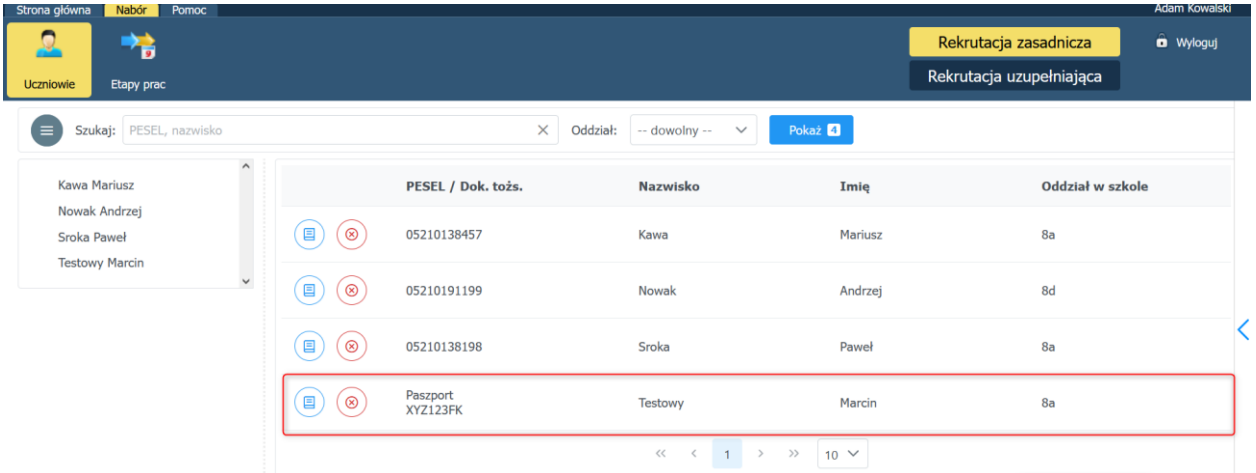

Po stworzeniu listy uczniów szkoła podstawowa może:

przejść do kartoteki ucznia oraz modyfikować dane

usunąć ucznia z listy

目

⊗

Po otworzeniu kartoteki ucznia, szkoła podstawowa może podejrzeć kod rejestracyjny dla wybranego ucznia (wymagany przy rejestracji, należy przekazać go uczniowi) oraz może nanieść zmiany w zakładce *"Dane ucznia".*

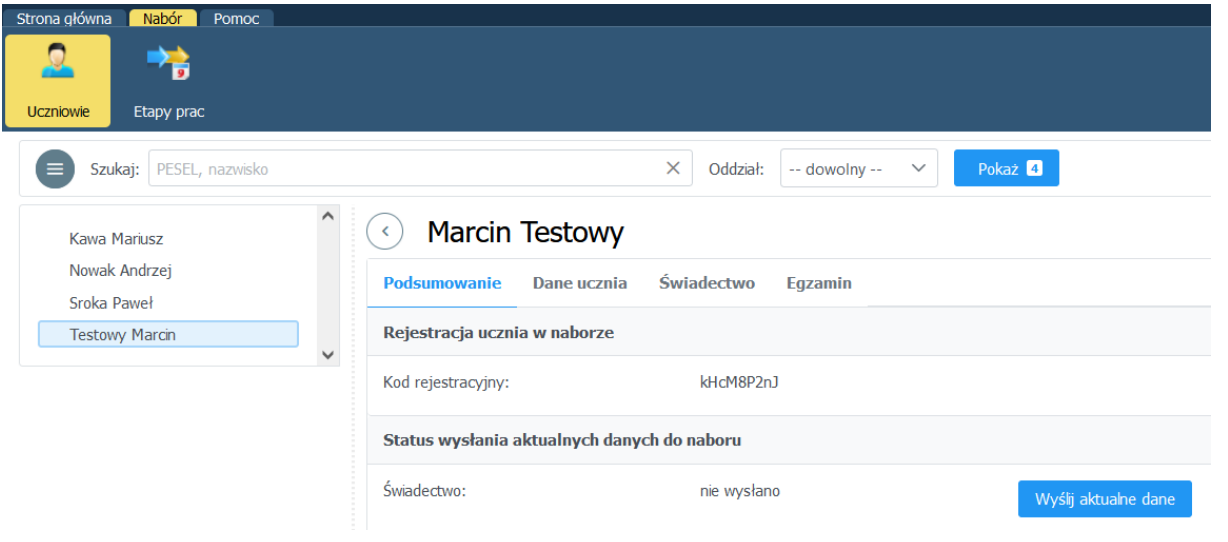

Wprowadzanie danych w zakładce "Świadectwa", "Egzaminy" będzie odpowiednio dostępne podczas trwania etapu *"Przekazywanie danych ze świadectw"* lub *"Przekazywanie danych o wynikach egzaminu ósmoklasisty".*

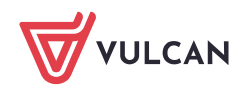

## **Zbiorczy wydruk kodów rejestracyjnych**

Szkoła podstawowa rejestrująca uczniów ma możliwość zbiorczego wydrukowania kodów rejestracyjnych. Po wprowadzaniu danych uczniów należy przejść do zakładki *Nabór > Uczniowie* a następnie skorzystać z opcji "Pokaż" lub najpierw wskazać oddział a następnie skorzystać z wymienionej opcji. Dzięki drukowaniu kodów po oddziałach będzie można np. rozdać je wychowawcą, którzy następnie przekażą je swoim uczniom.

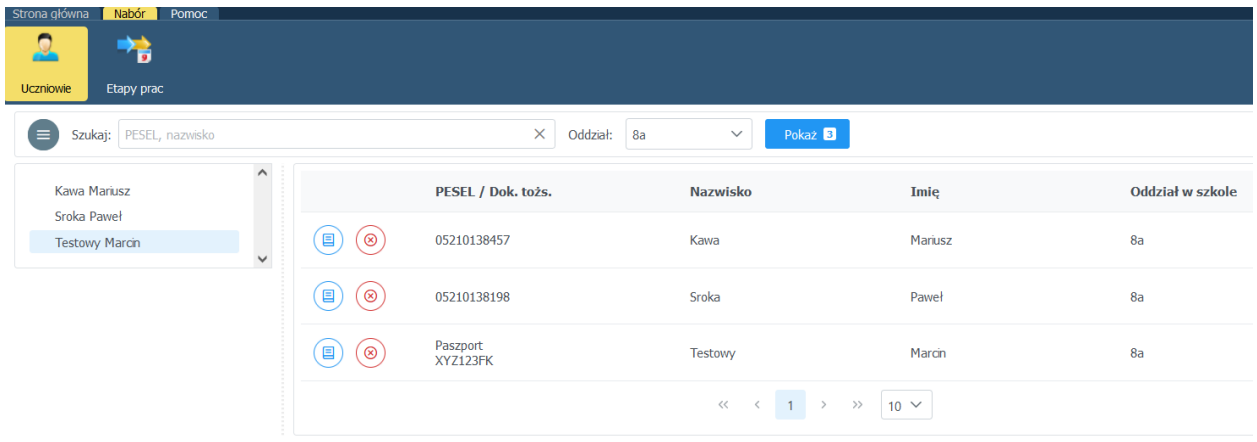

Po wybraniu interesującego nas zakresu prezentacji danych należy skorzystać z menu kon-

tekstowego **e** oraz skorzystać z opcji "generuj listę kodów rejestracyjnych dla *wyświetlonych wyników",* która przygotuje listę kodów dla uczniów oraz pokaże panel zadań, umieszczony z prawej strony ekranu, umożlwiający otwarcie listy lub pobranie i zapisanie jej na komputerze

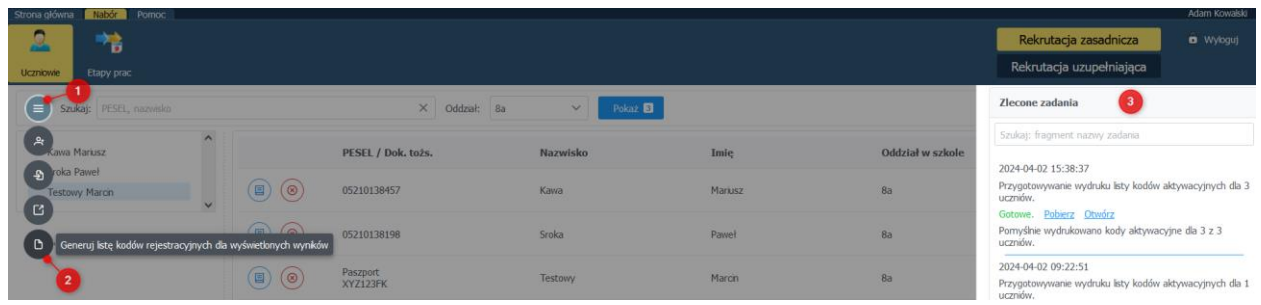

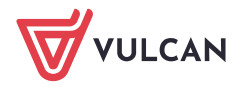

# **Pierwsze logowanie ucznia w systemie rekrutacyjnym**

Uczeń po przejściu na witrynę rekrutacyjną, aby przystąpić do rekrutacji powinien skorzystać z opcji "Zgłoś kandydaturę".

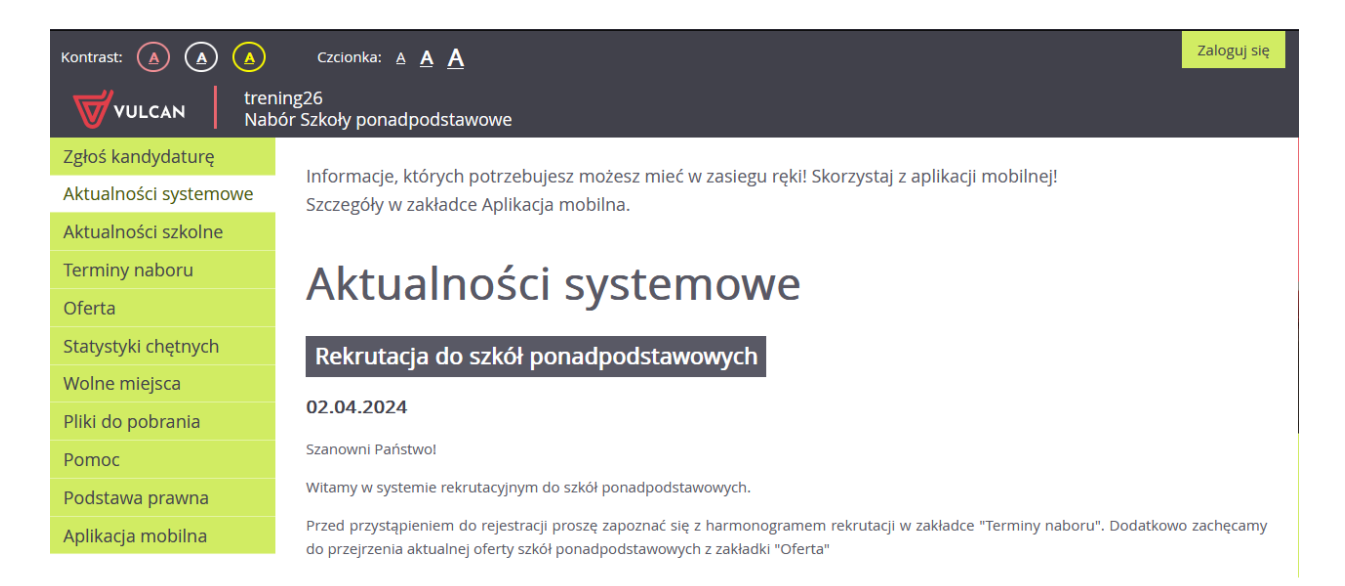

System poprosi kandydata o podanie numeru PESEL następnie po skorzystaniu z opcji *"Dalej"* poprosi o kod rejestracyjny

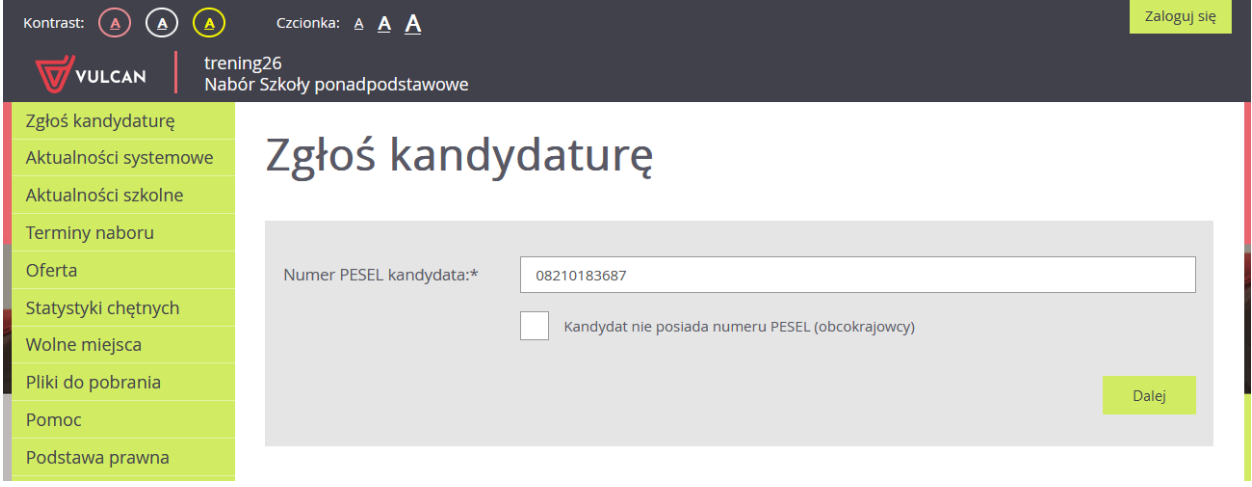

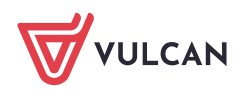

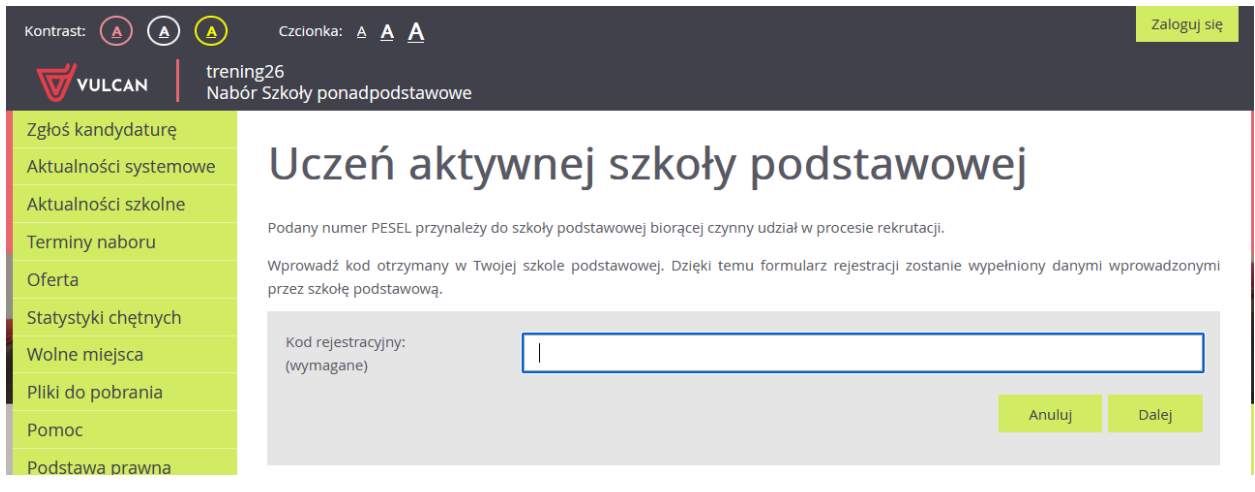

#### lub

w przypadku kandydatów bez numeru PESEL należy zaznaczyć opcję "Kandydat nie po*siada numeru PESEL (obcokrajowiec)"* oraz podać datę urodzenia i kod rejestracyjny.

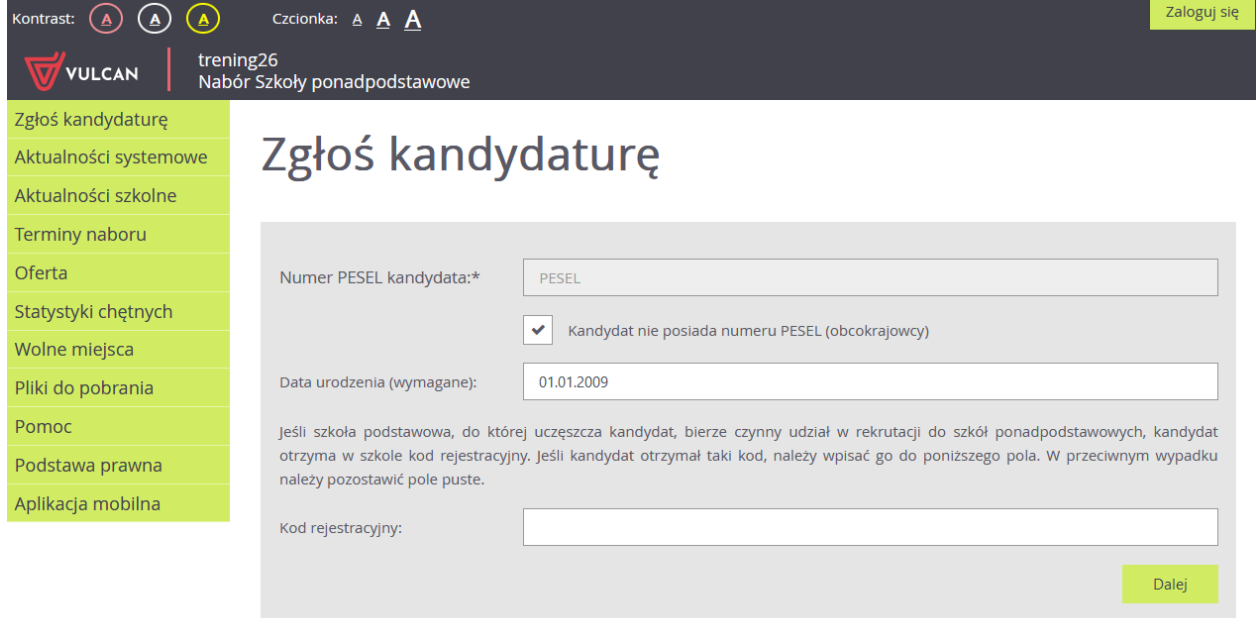

Wprowadzanie kodu rejestracyjnego przez ucznia z aktywnej szkoły podstawowej spowoduje wczytanie do formularza kandydata danych wcześnie wprowadzonych przez szkołę.

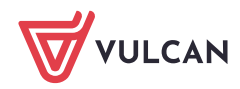

Na następnej stronie, kandydat będzie miał możliwość weryfikacji danych wprowadzonych przez szkołę podstawową wraz z możliwością zmiany tych danych oraz w drugim kroku danych opiekunów prawnych.

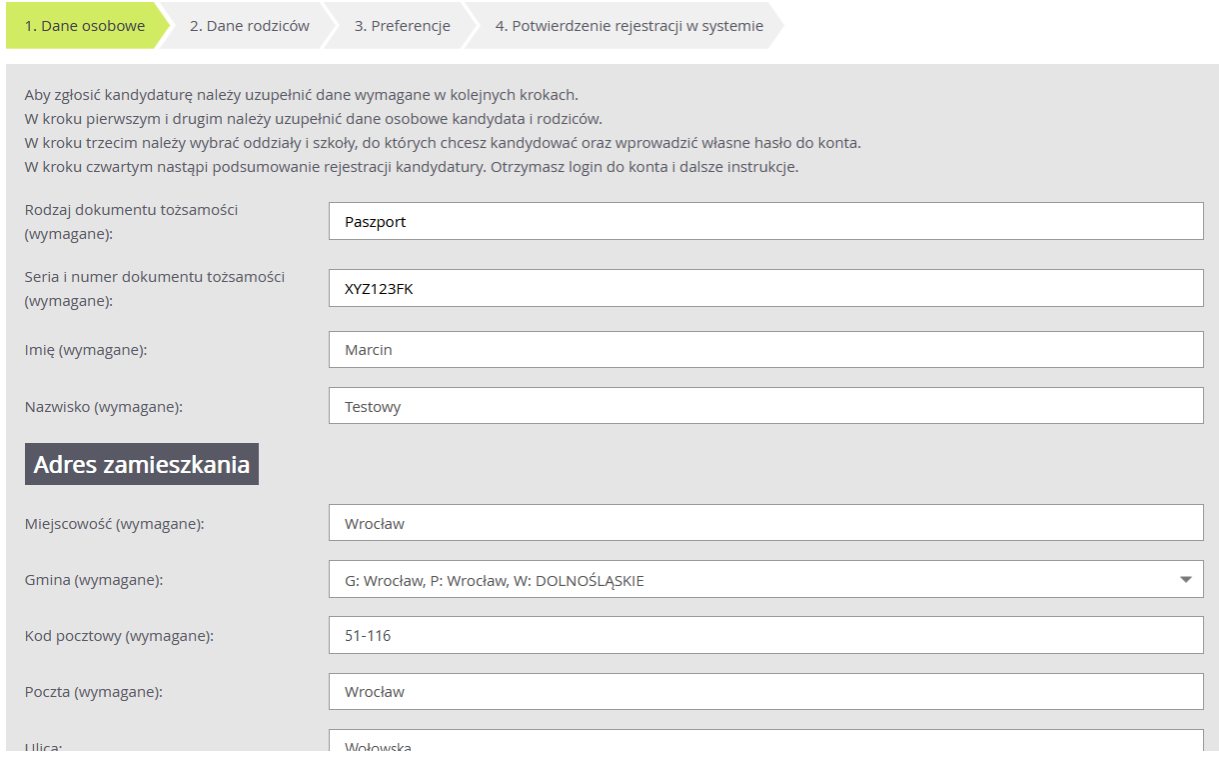

#### *Krok 2. Dane rodziców*

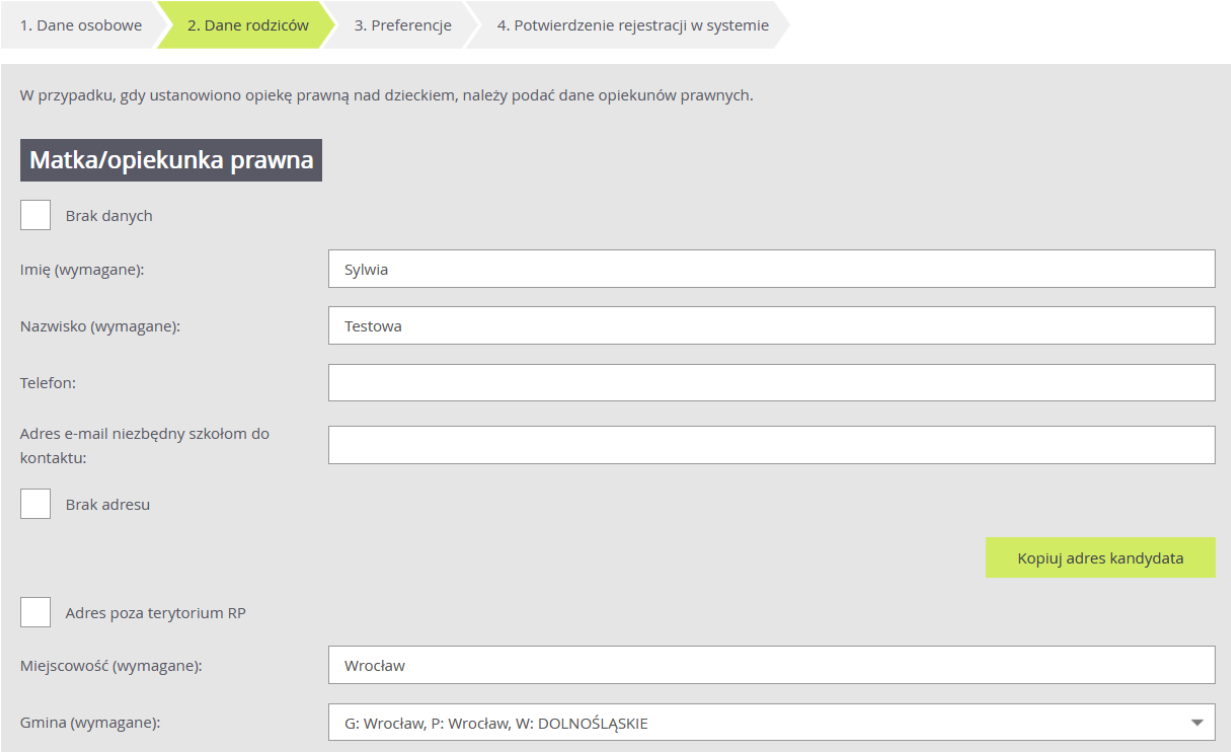

W trzecim etapie rejestracji "Preferencje", kandydat uzyska możliwość ustalenia listy preferencji oddziałów, do których chce się dostać.

Wybór rozpoczyna od wskazania miejscowości na formularzu, następnie szkoły a potem wybranego oddziału oraz skorzystania z opcji "Dodaj" aby dopisać oddział do listy wybranych preferencji.

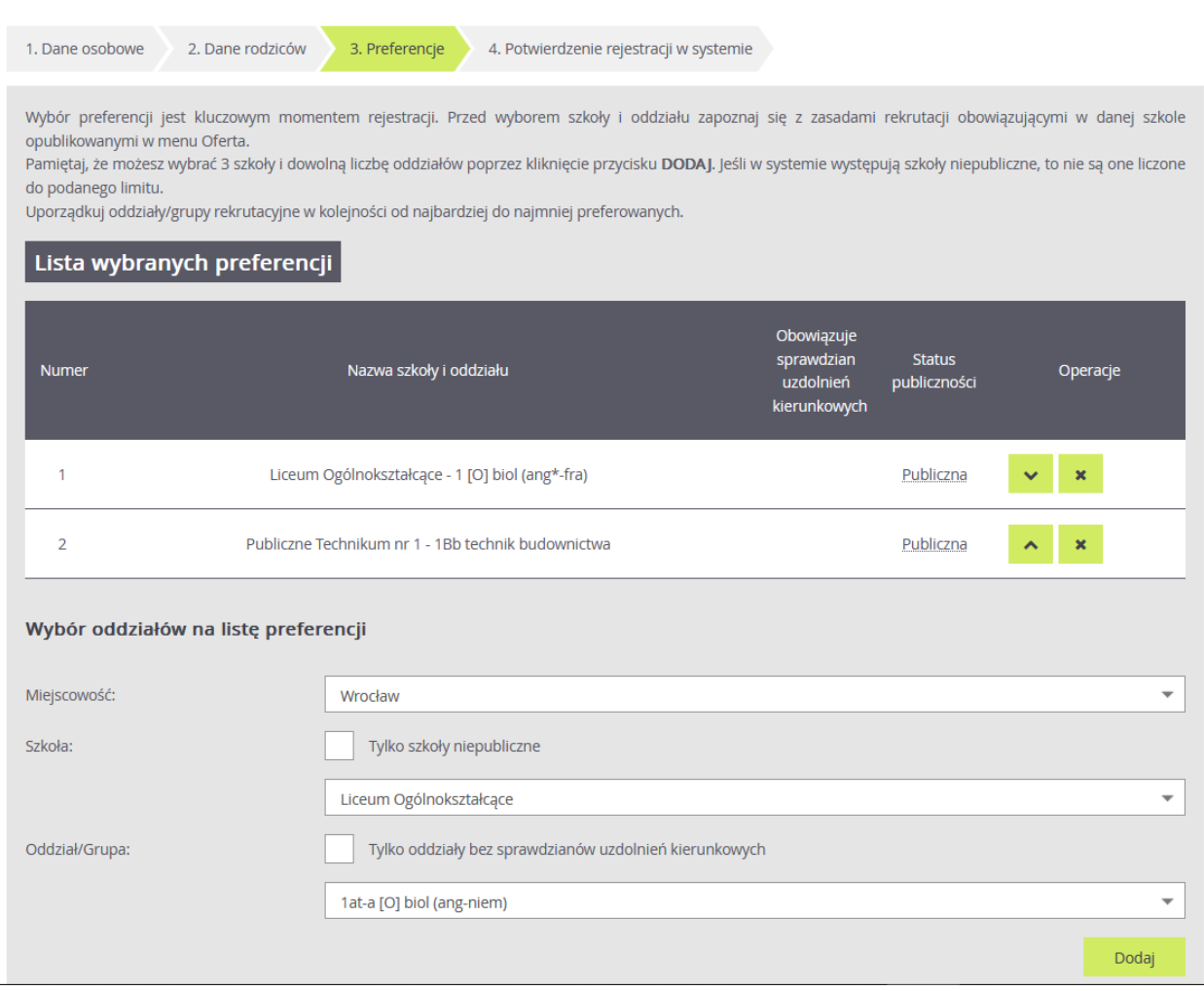

Wybór preferencji jest kluczowym momentem uzupełniania wniosku. Przed wyborem oddziału/grupy rekrutacyjnej należy zapoznać się z zasadami rekrutacji obowiązującymi w danej szkole, opublikowanymi w menu **Oferta.**

Należy pamiętać, że można wybrać 3 szkoły (chyba, że organ prowadzący zarządził zwiększenie tej liczby) i dowolną liczbę oddziałów/grup rekrutacyjnych. Należy uporządkować oddziały/grupy rekrutacyjne w kolejności od najbardziej do najmniej preferowanych za pomocą przycisków.

Przyciski **pozwalają odpowiednio przesuwać lub usuwać pozycje na liście preferencji.** 

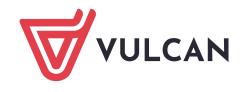

Po wyborze oddziałów kandydat powinien zapoznać się z oświadczeniem dotyczącym treści wniosku oraz informacją odnośnie przetwarzani danych osobowych. Dodatkowo powinien wprowadzić hasło do konta, które zostanie utworzenie na potrzeby rekrutacji oraz ma możliwość podania adresu e-mail, który pozwoli na odzyskanie hasła.

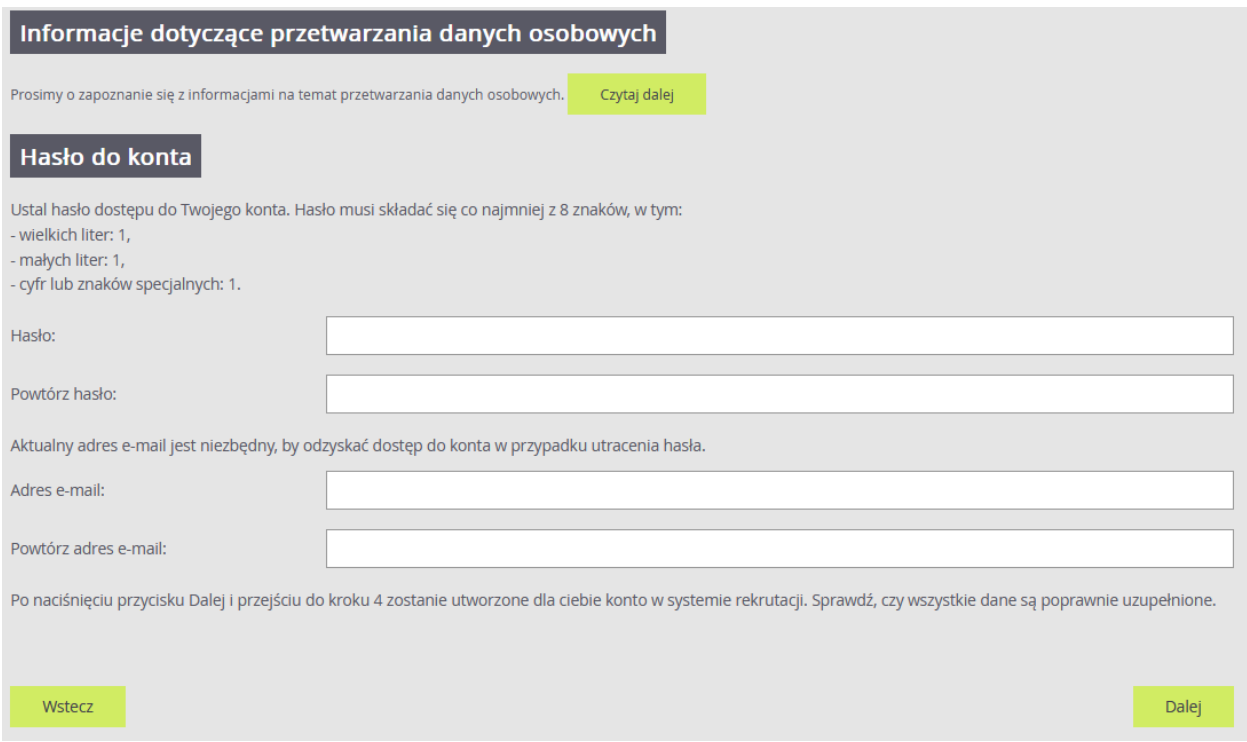

W ostatnim etapie "Potwierdzenie rejestracji w systemie" kandydat uzyska informację o swoim loginie oraz będzie mógł skorzystać z opcji "Złóż wniosek teraz", "Moja kandyda*tura", "Wyloguj"*.

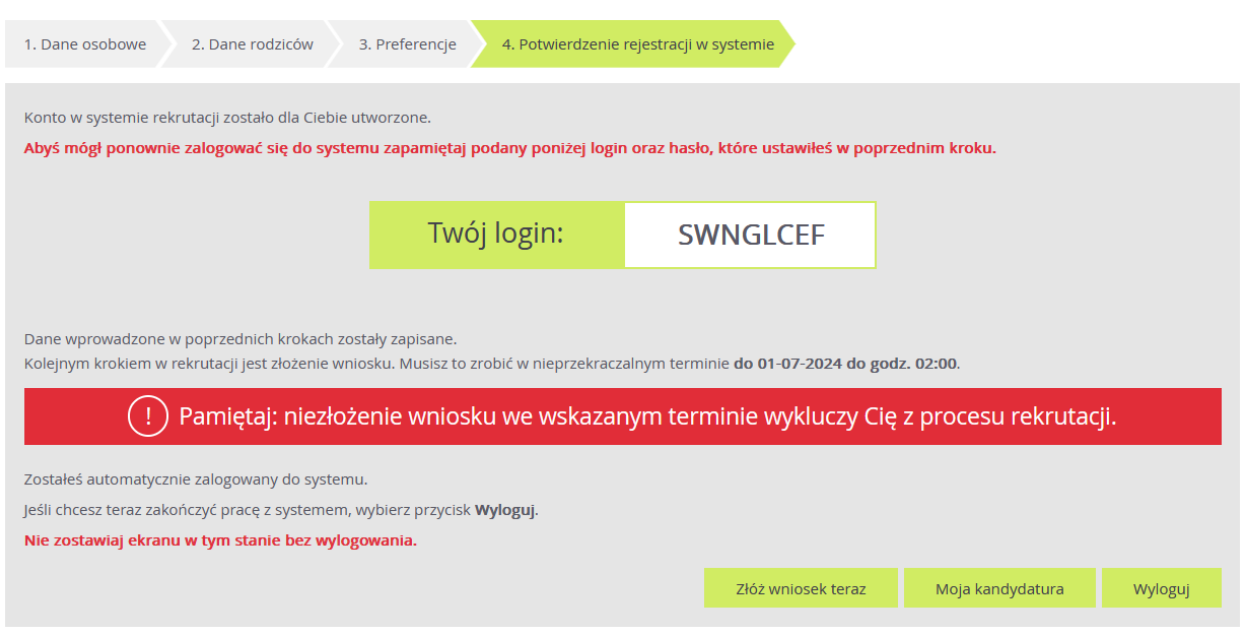

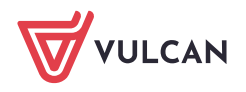